**USB** 

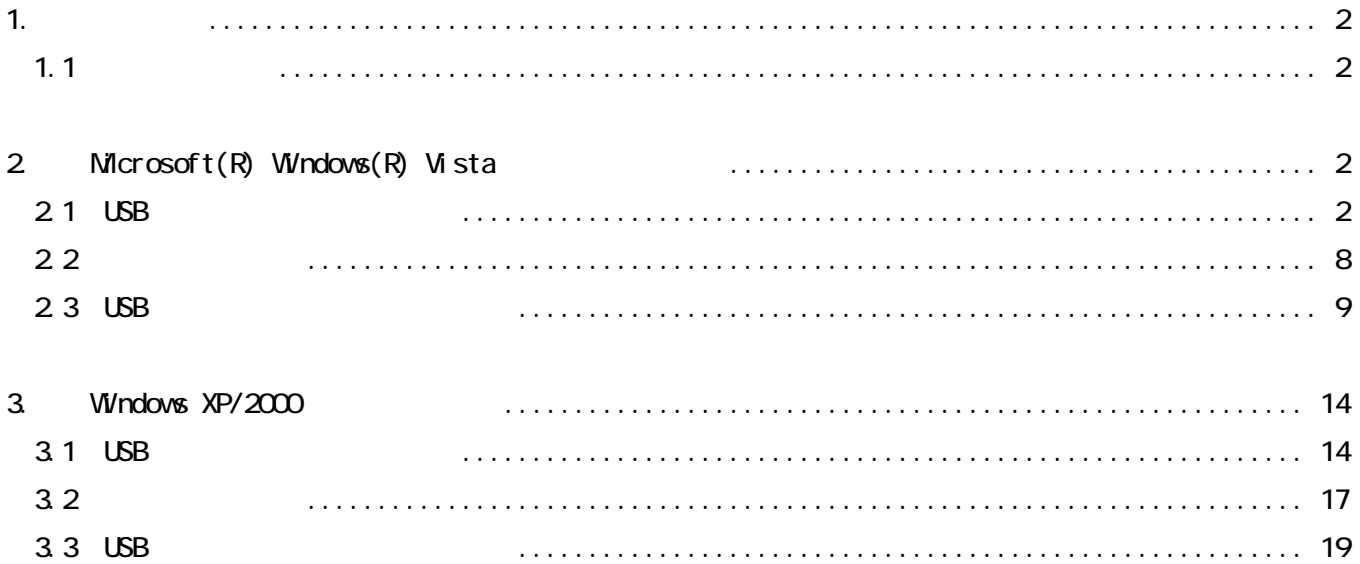

<span id="page-1-0"></span>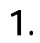

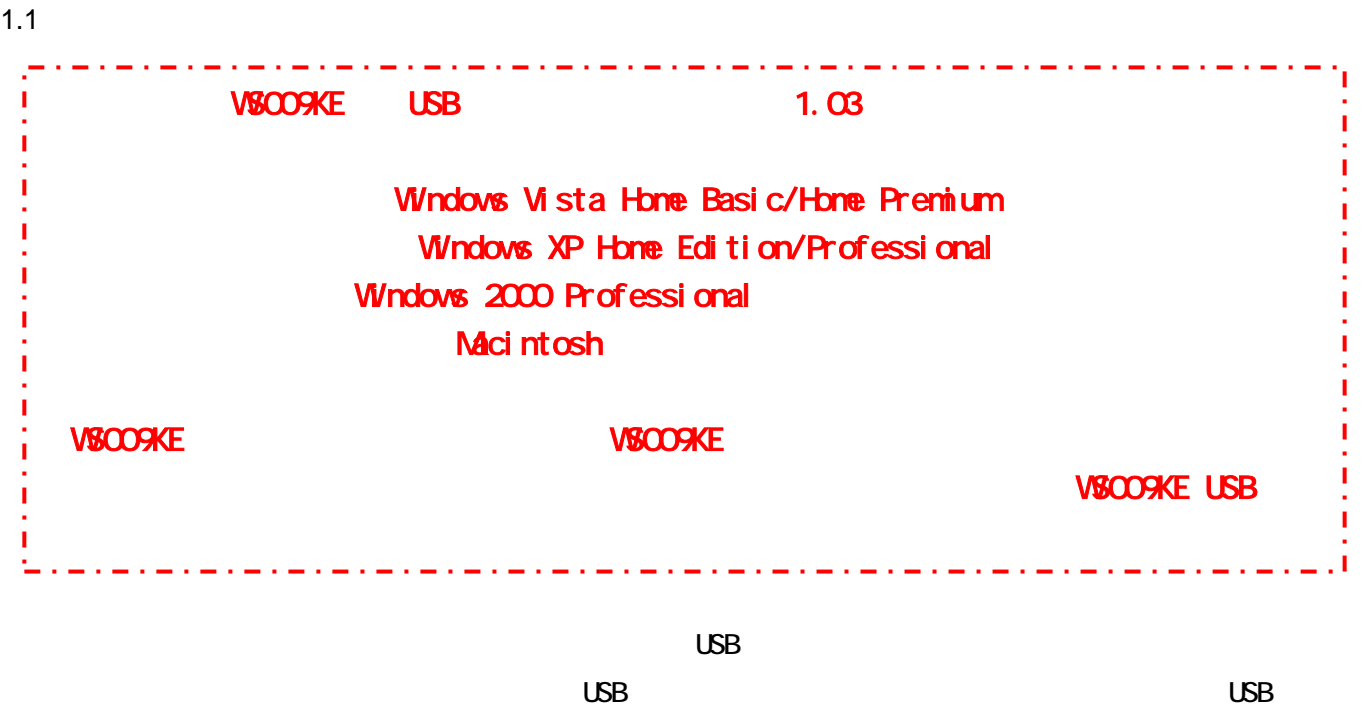

# 2. Mcrosoft(R) Windows(R) Vista

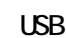

USB Windows Vista Home Basic/Home Premium

2.1 USB

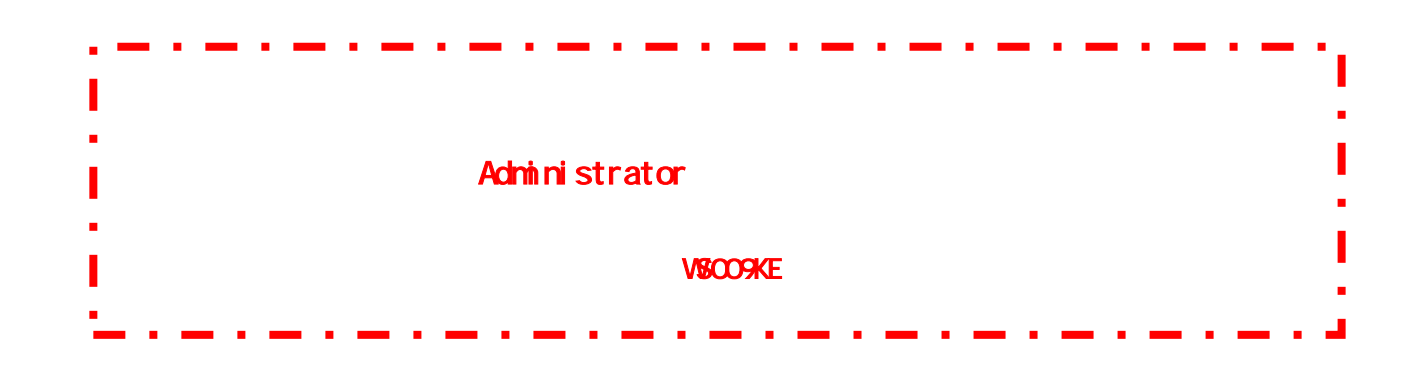

VSCOOKE USB VSCOOKE\_usb1380\_win.exe

 $21 - 1$ 

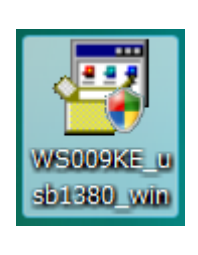

2.1-1 USB

#### Windows Vista

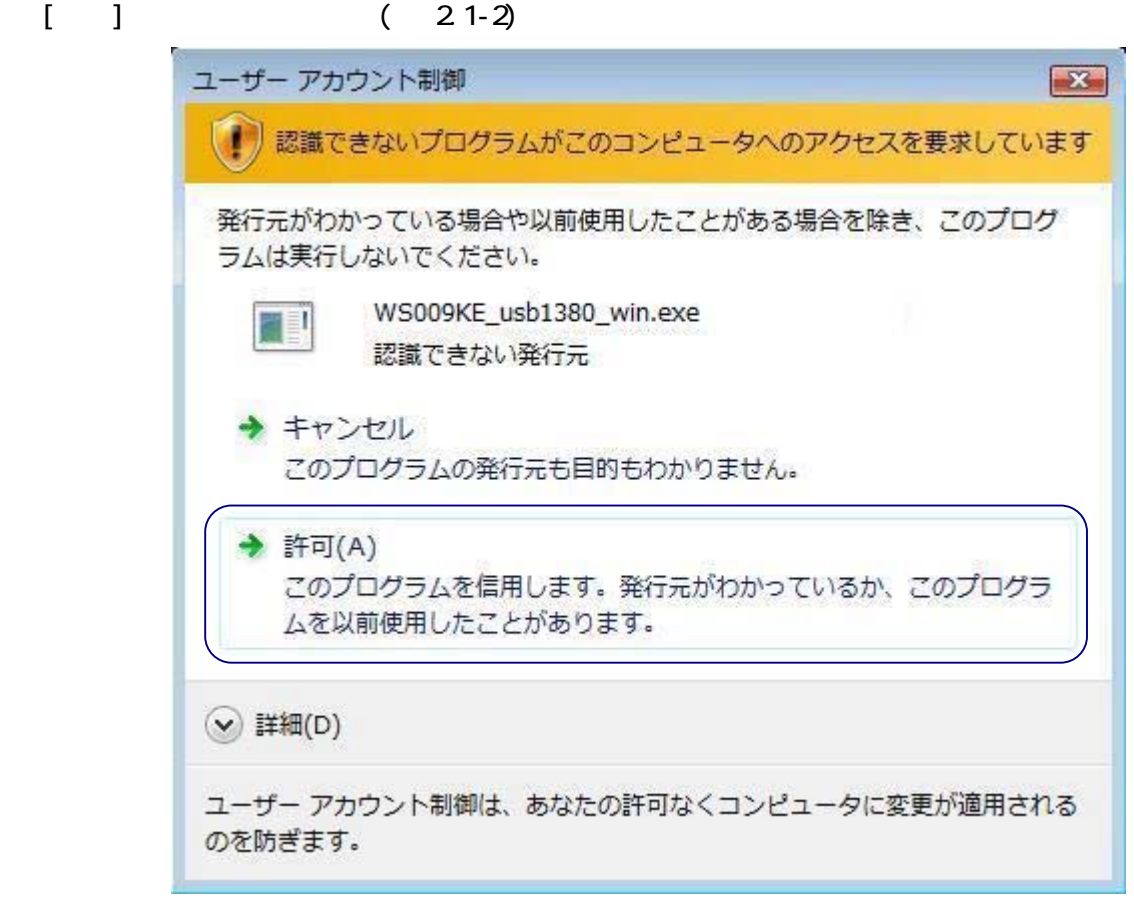

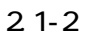

 $\begin{array}{ccc}\n\text{USB} & & \\
\text{USB} & & & \\
\text{USB} & & & \\
\text{USB} & & & \\
\text{USB} & & & \\
\text{USB} & & & \\
\text{USB} & & & \\
\text{USB} & & & \\
\text{USB} & & & \\
\text{USB} & & & \\
\text{USB} & & & \\
\text{USB} & & & \\
\text{USB} & & & \\
\text{USB} &$ 

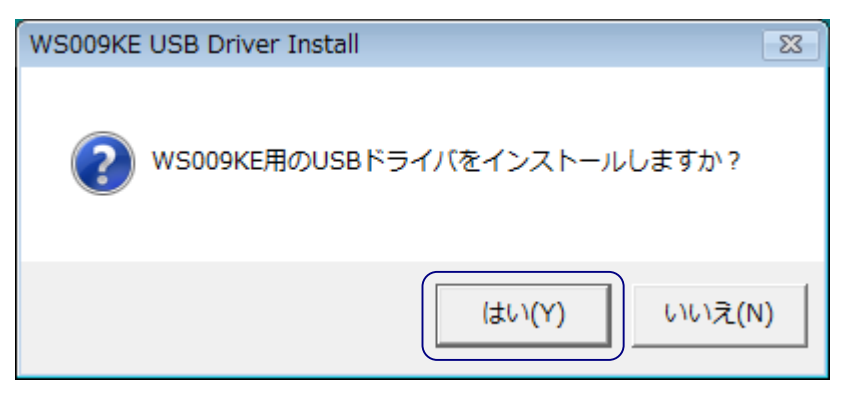

 $21 - 3$ 

 $\Box$ GB $\Box$ 

USB InstallSheild  $[ ]$  (2.1-4)

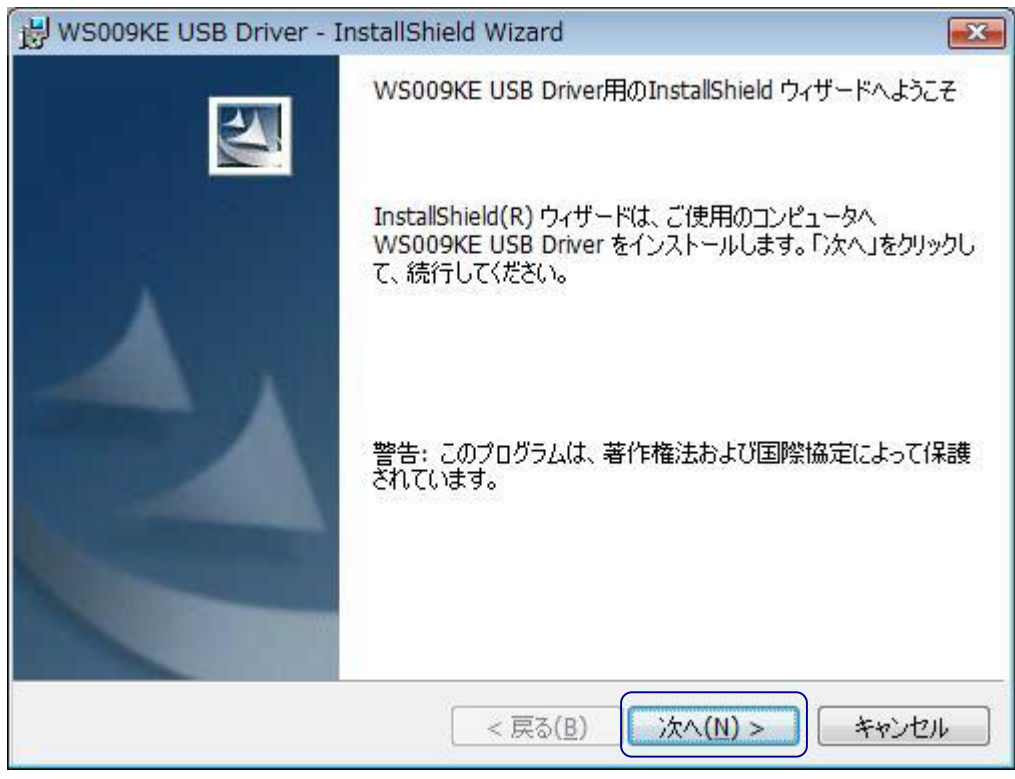

 $21 - 4$ 

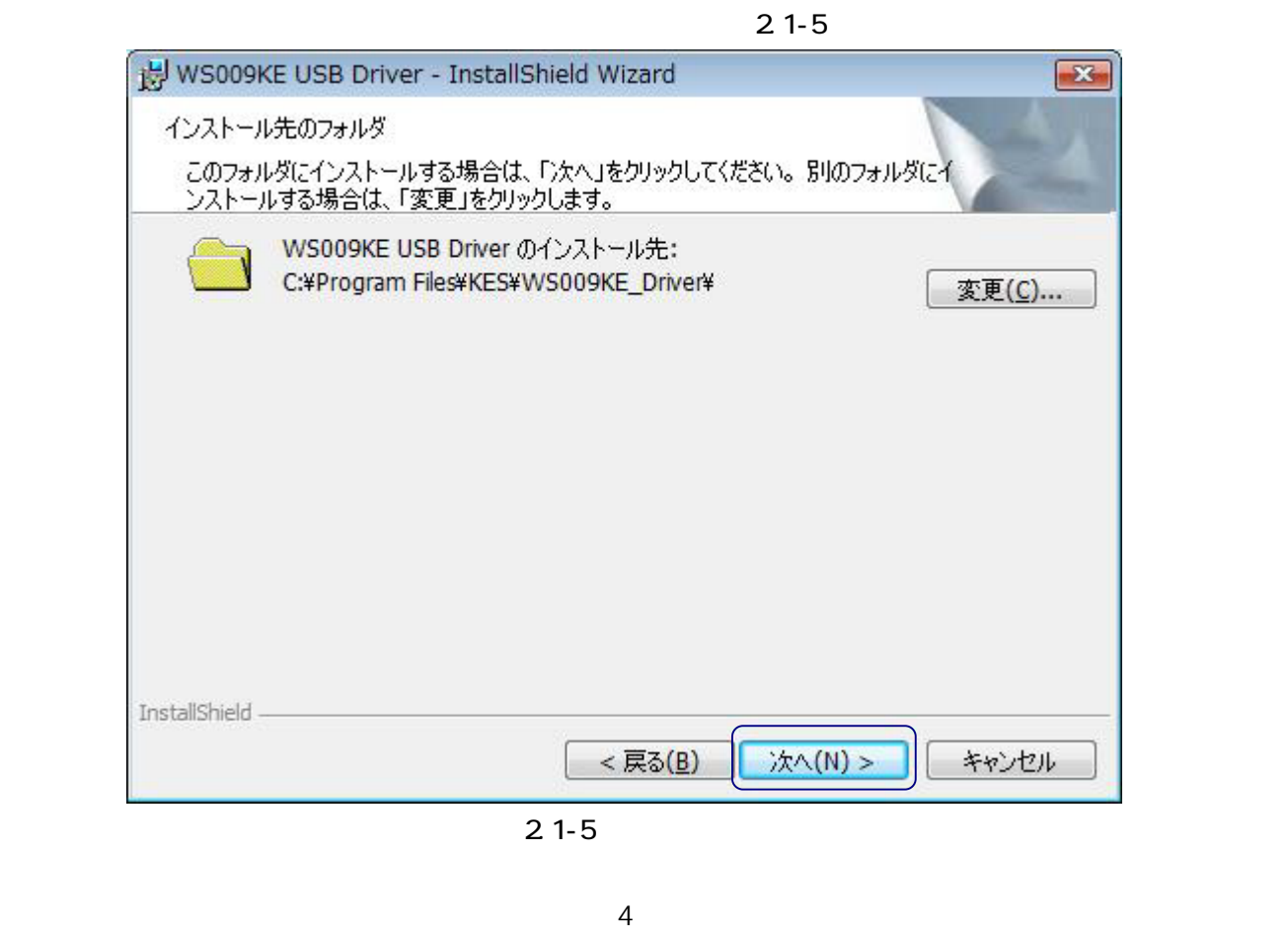

 $(21-6)$ 

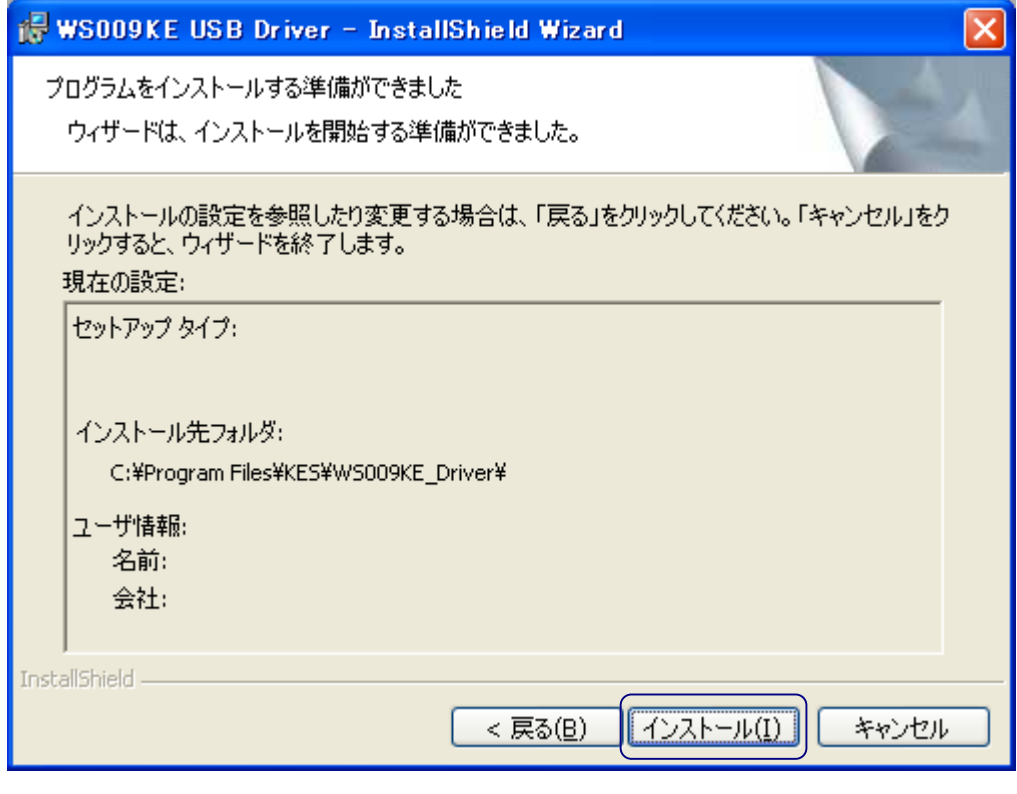

 $21-6$ 

Windows

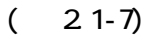

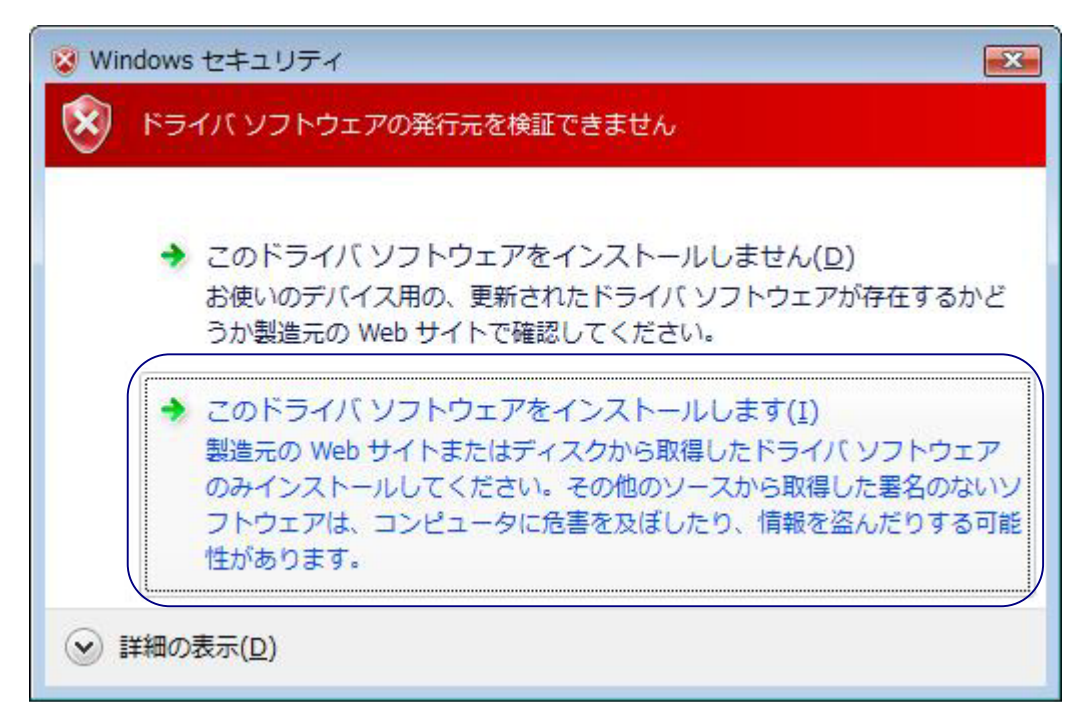

 $21 - 7$  Windows

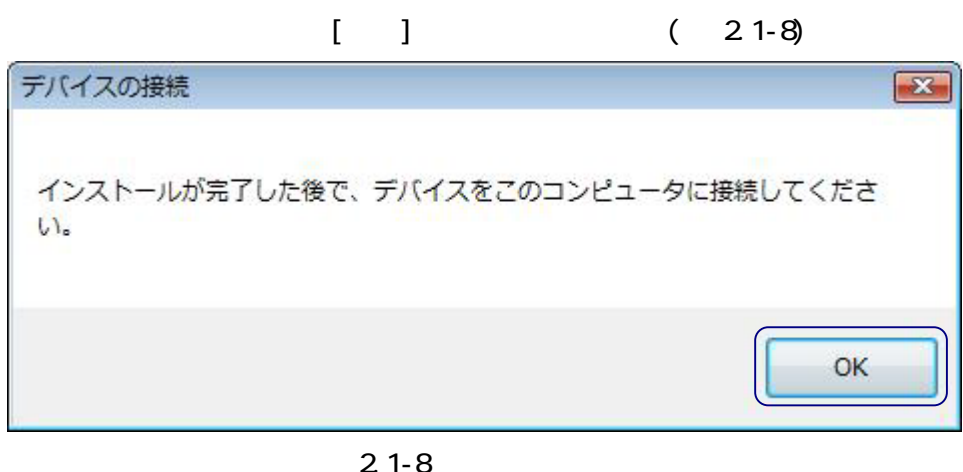

 $\sim$  2.1-9

 $\mathsf{USB}$ 

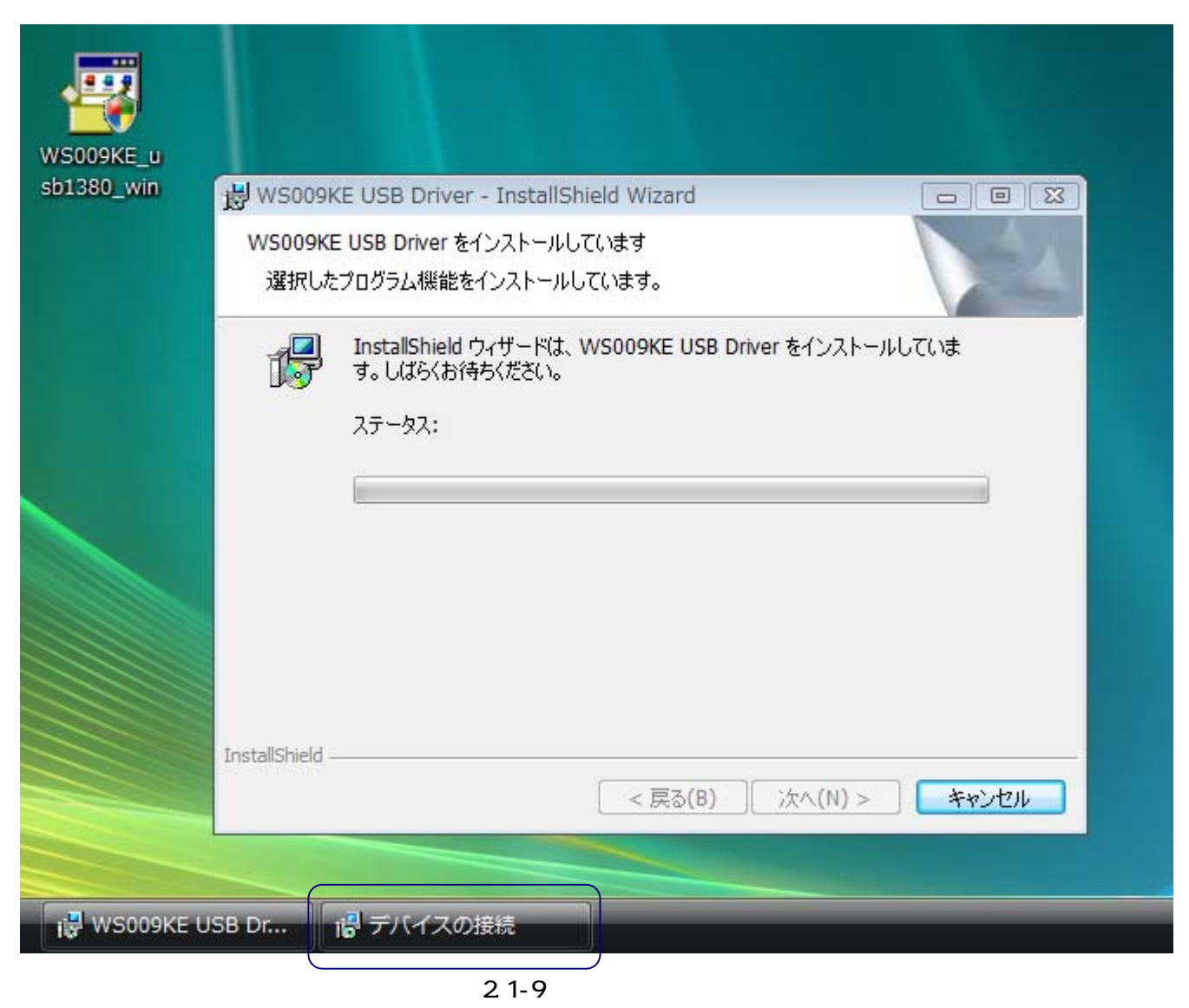

 $21-8$ 

 $[ ]$ WS009KE USB Driver - InstallShield Wizard  $\overline{\mathbf{X}}$ InstallShield ウィザードを完了しました WS009KE USB Driver のインストールを完了しました。 WS009KE USB Driver の購入以降にアップテ<sup>ミ</sup>ートされている<br>プログラム ファイルがある可能性があります。 KESのWeb^<sup>®</sup>ージに接続すると、最新のアップデートを確認できま<br>す。 < 戻る(B) 完了(F) キャンセル

 $21 - 10$ 

<span id="page-7-0"></span>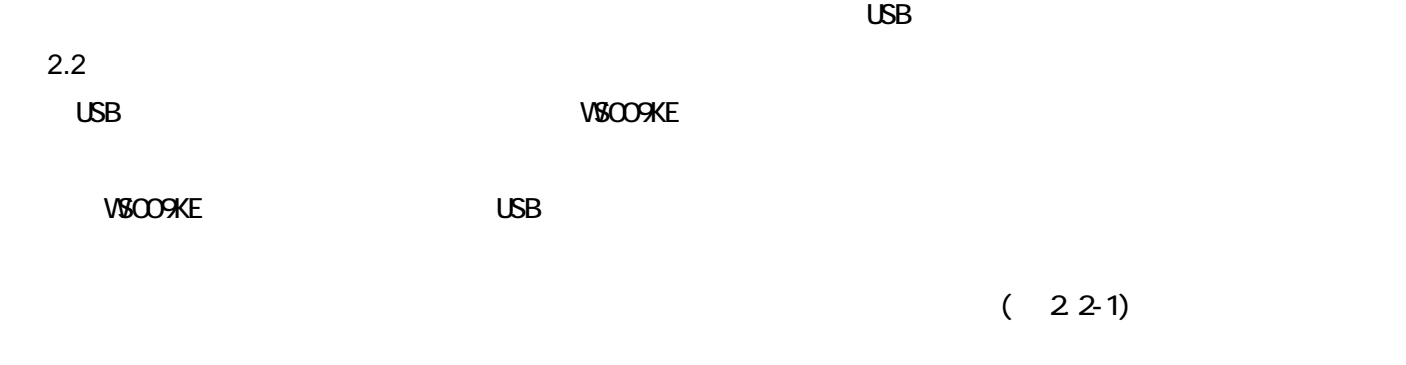

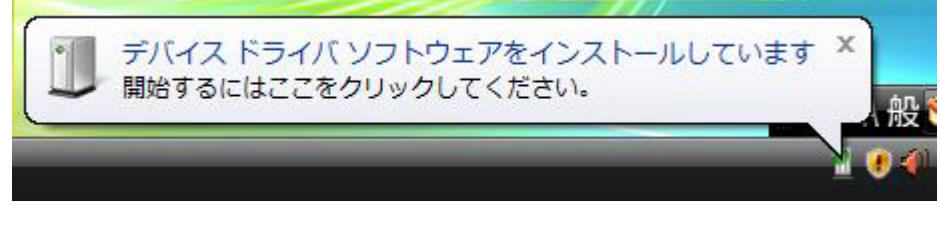

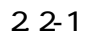

 $\sim$  2.2-2

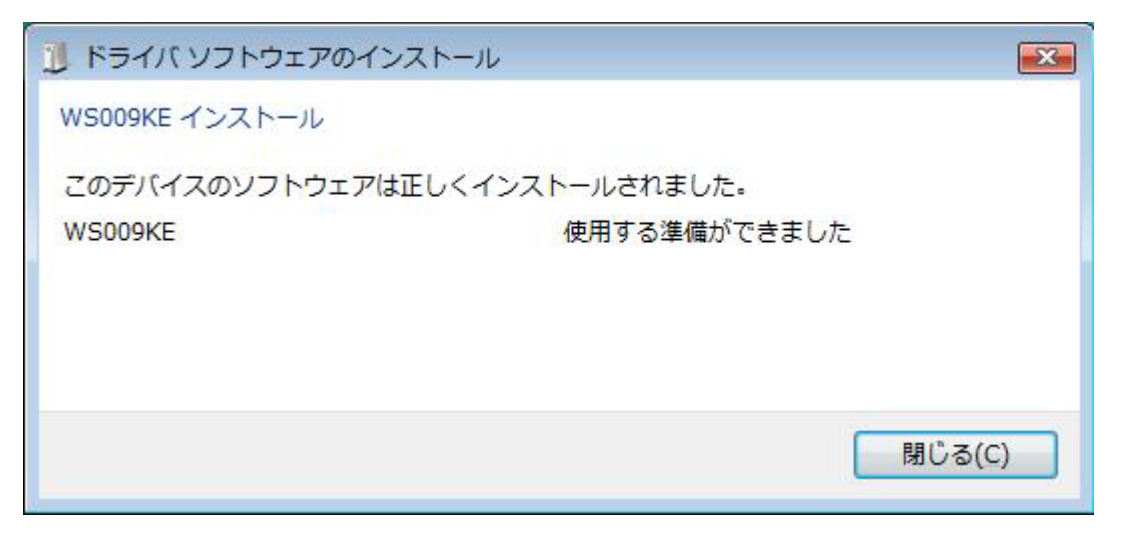

 $2.2 - 2$ 

 $2.2-3$ 

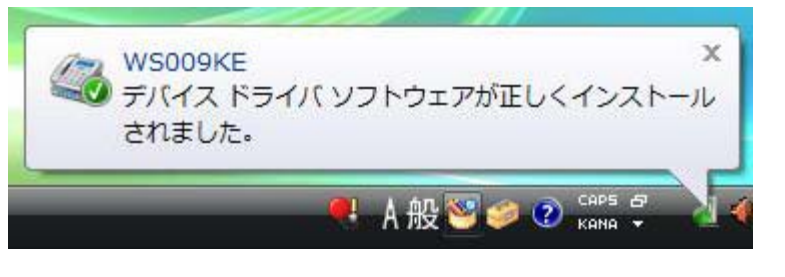

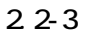

#### <span id="page-8-0"></span>2.3 USB

 $\overline{L}$ 

WSOO9KE USB でんぷりょうかい しょうしょうがく しんしゃください しんしゃください

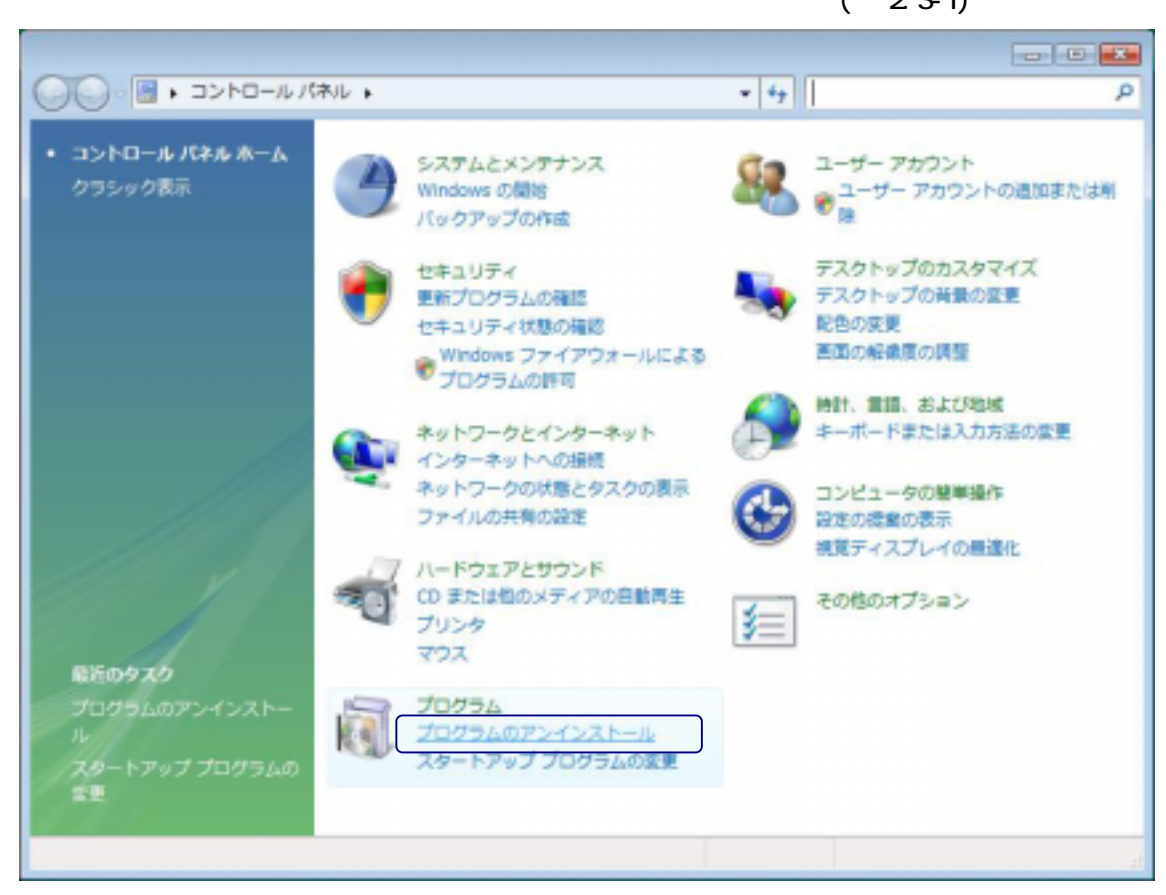

 $2.3 - 1$ 

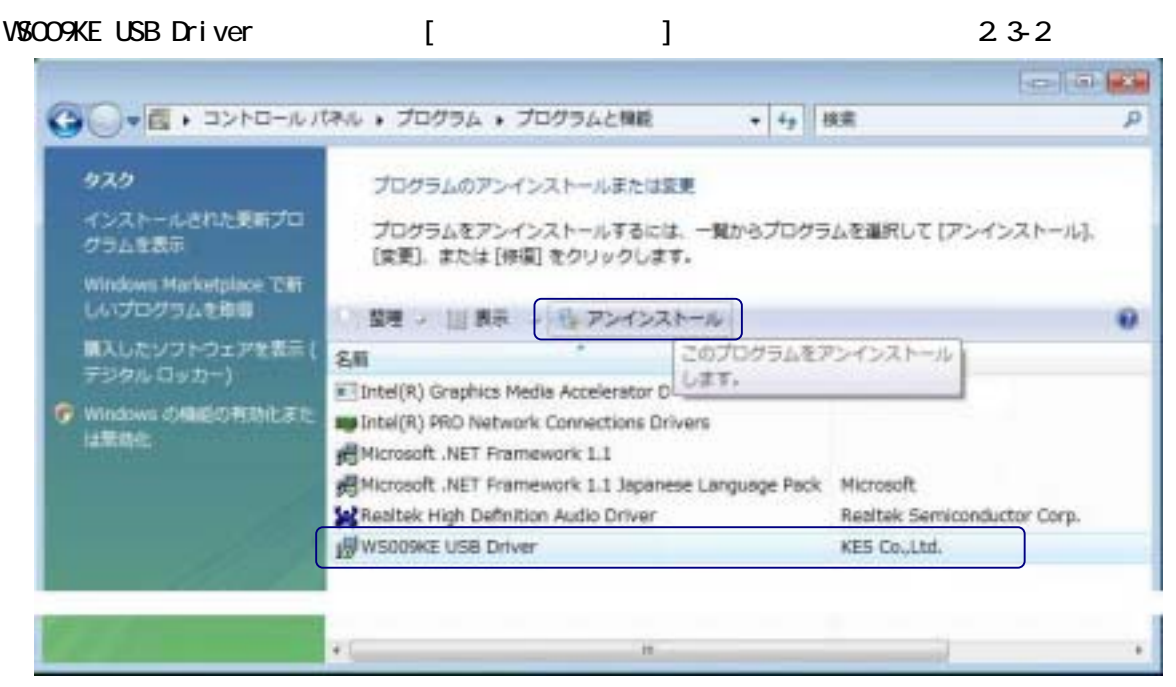

<sup>23-2</sup> 

 $(23-1)$ 

 $(233)$ 

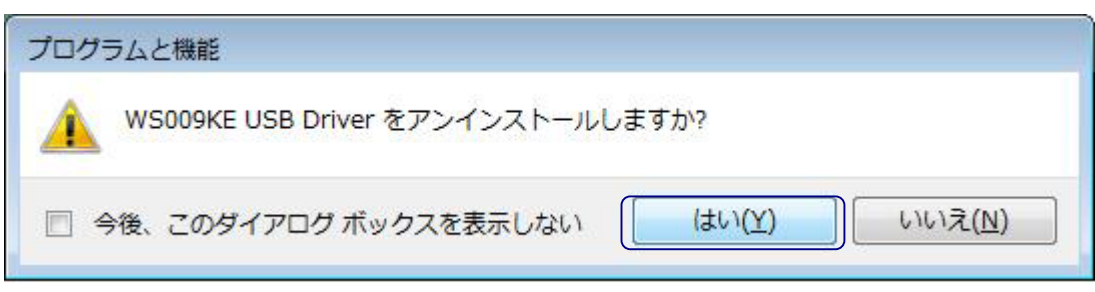

 $2.3 - 3$ 

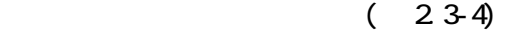

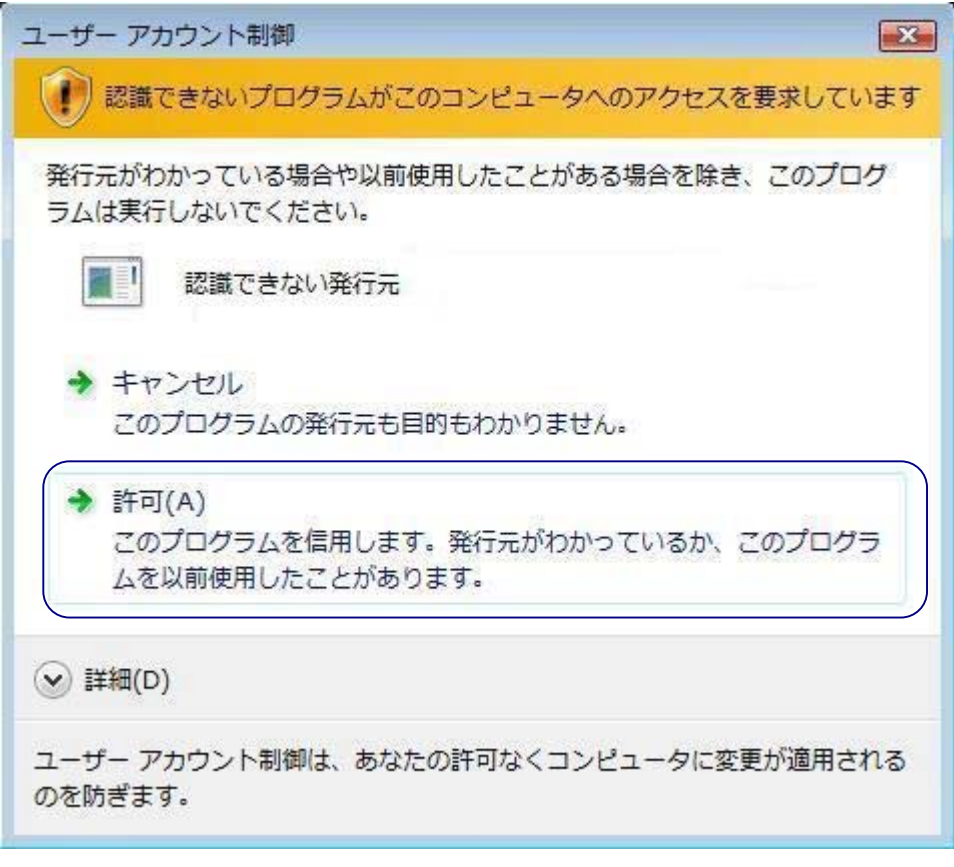

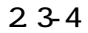

 $\begin{array}{ccc} \text{USB} & & (23-5) \\ \end{array}$ 

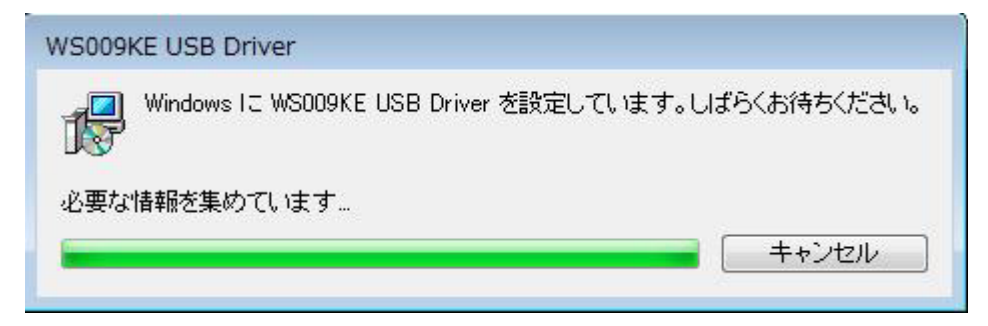

23-5

VSCO9KE USB

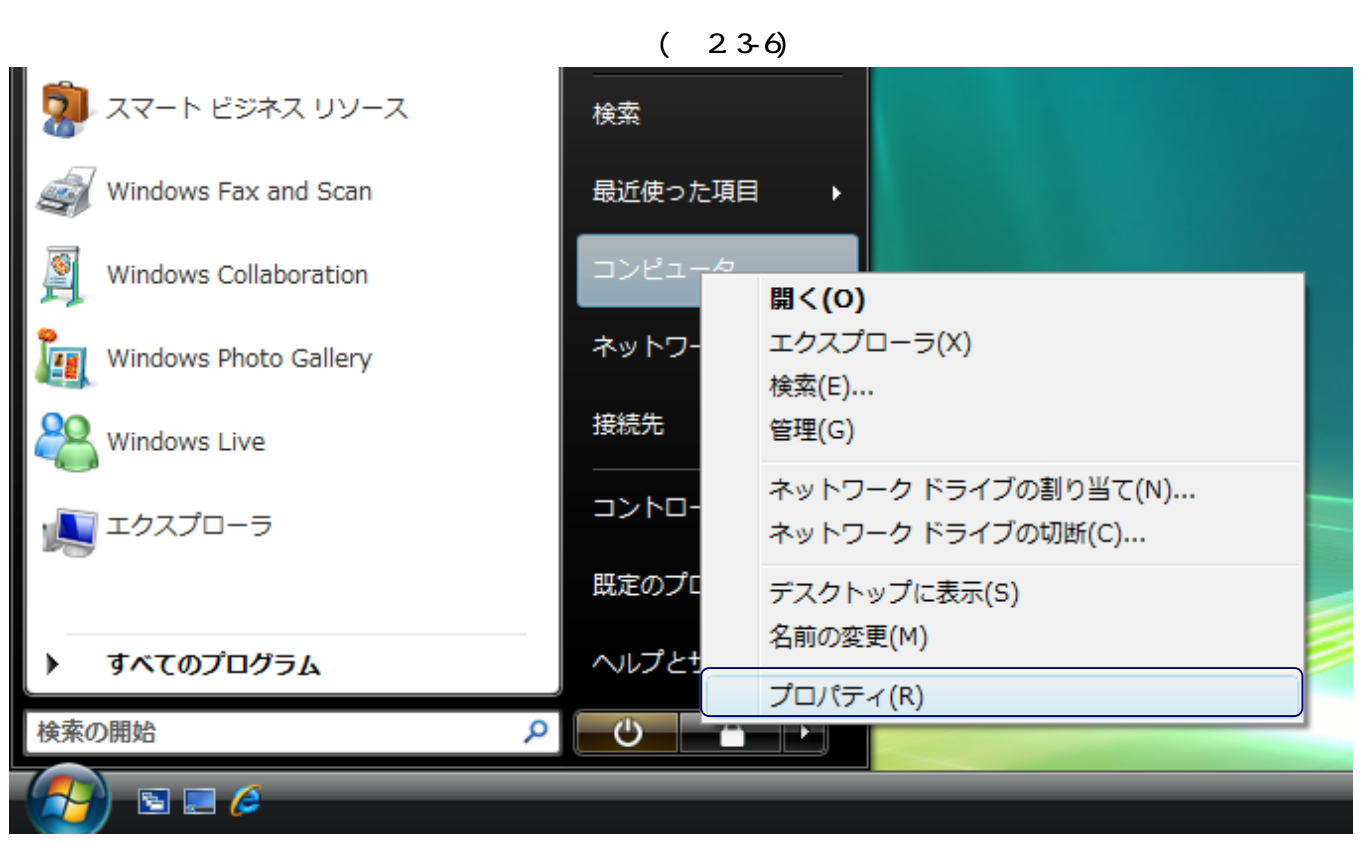

 $2.3 - 6$ 

 $\frac{237}{2}$ 

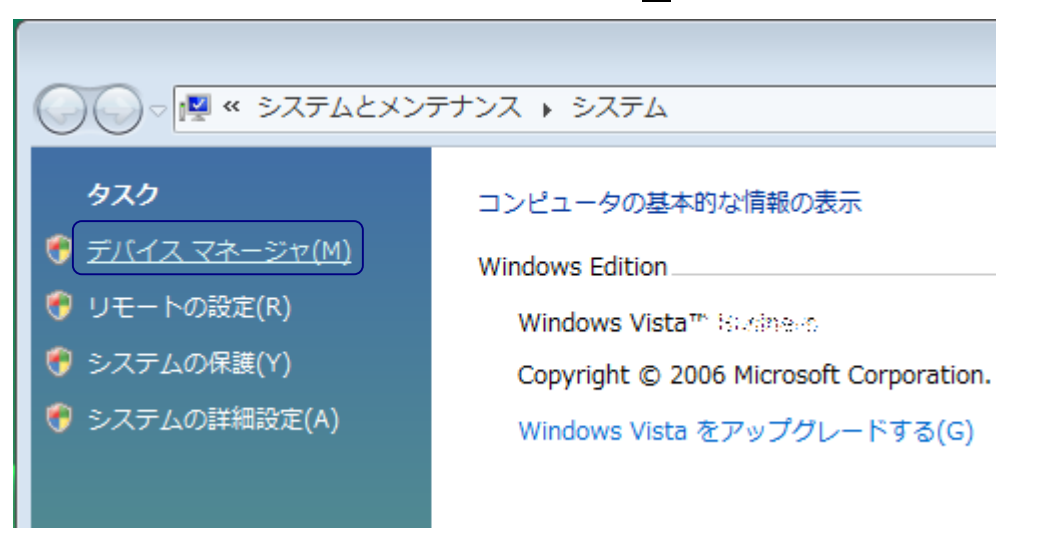

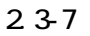

 $23-8$ 

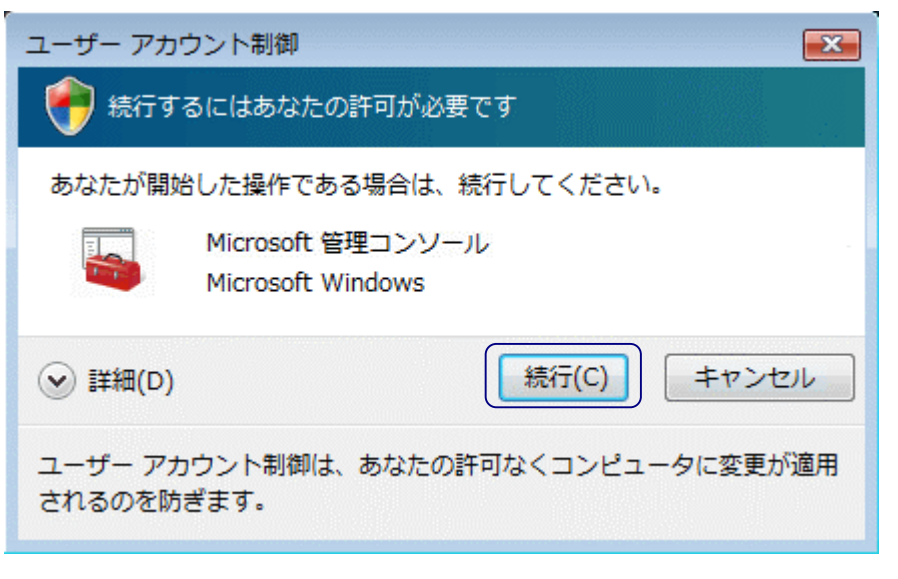

 $2.3 - 8$ 

**VSOO9KE** 

239

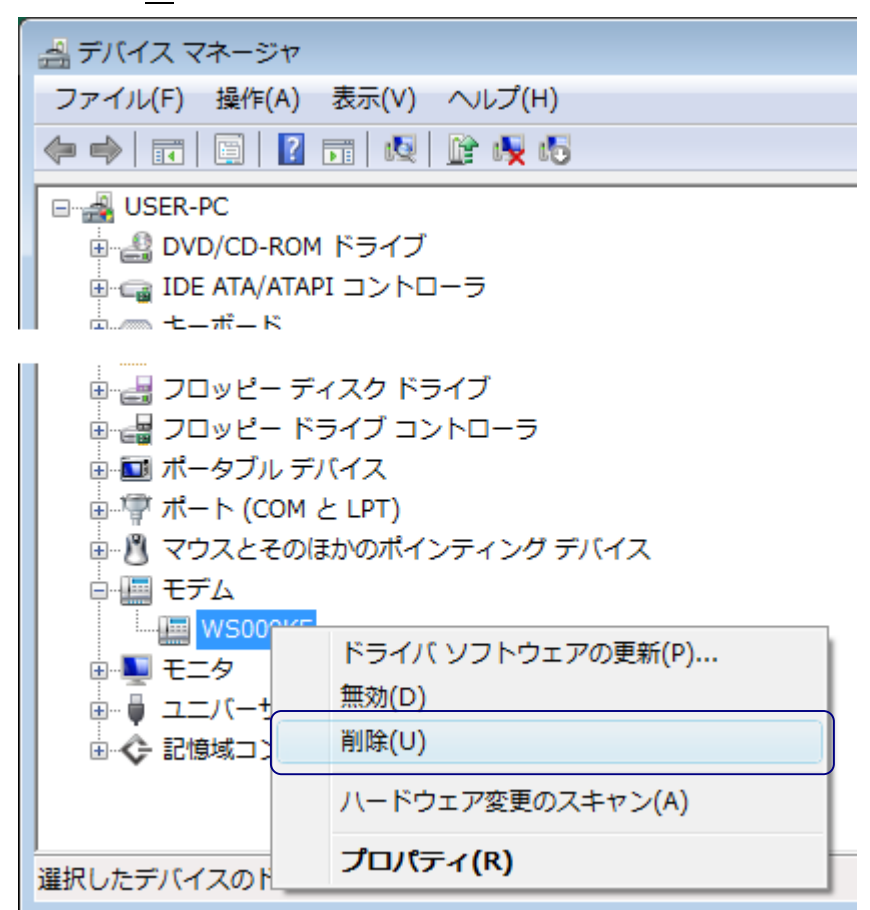

 $2.3-9$ 

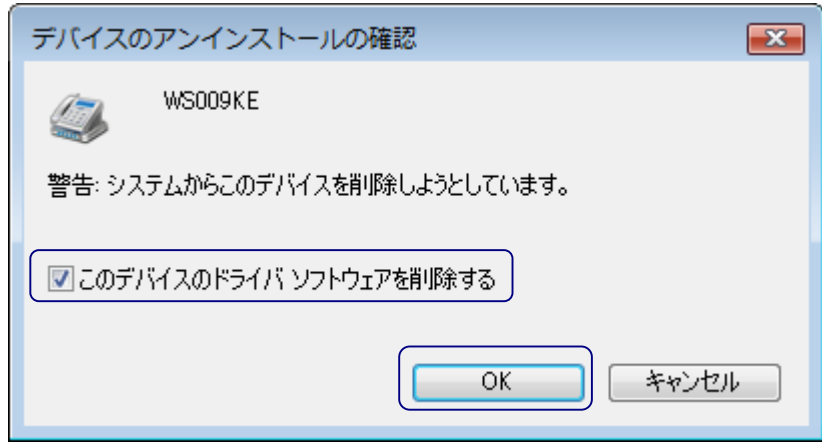

 $2.3 - 10$ 

|     | <b>VSCORKE</b> USB Driver |  |
|-----|---------------------------|--|
| USB | <b>VSCOSKE</b>            |  |

# <span id="page-13-0"></span>3. Windows XP/2000

USB Windows XP Home Edition/Professional, Windows 2000 Professional

**Windows XP** 

#### 3.1 USB

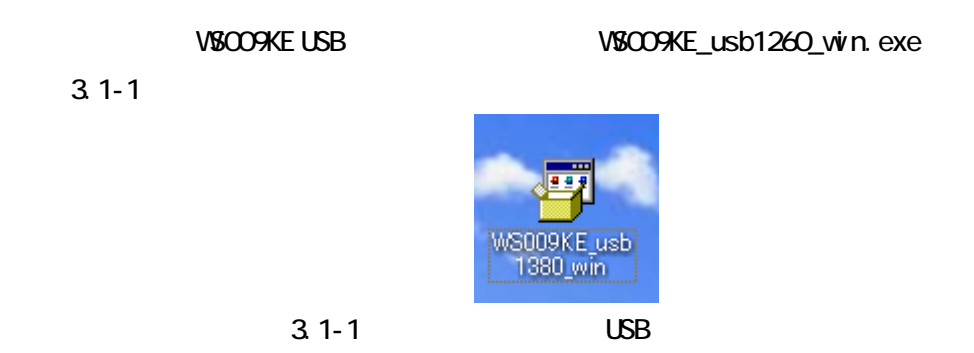

 $\begin{array}{ccc}\n\text{USB} & & & \\
\text{USB} & & & & \\
\end{array}$ 

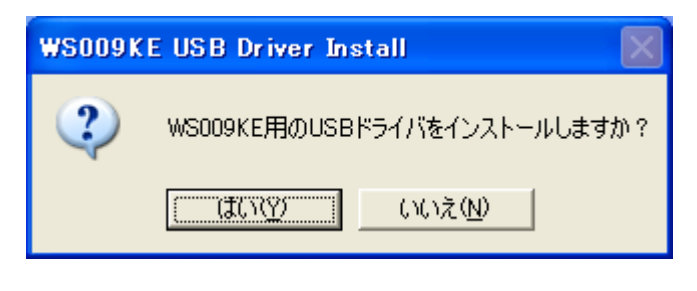

 $3.1 - 2$ 

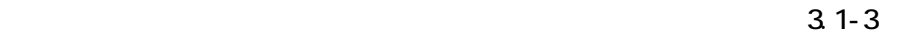

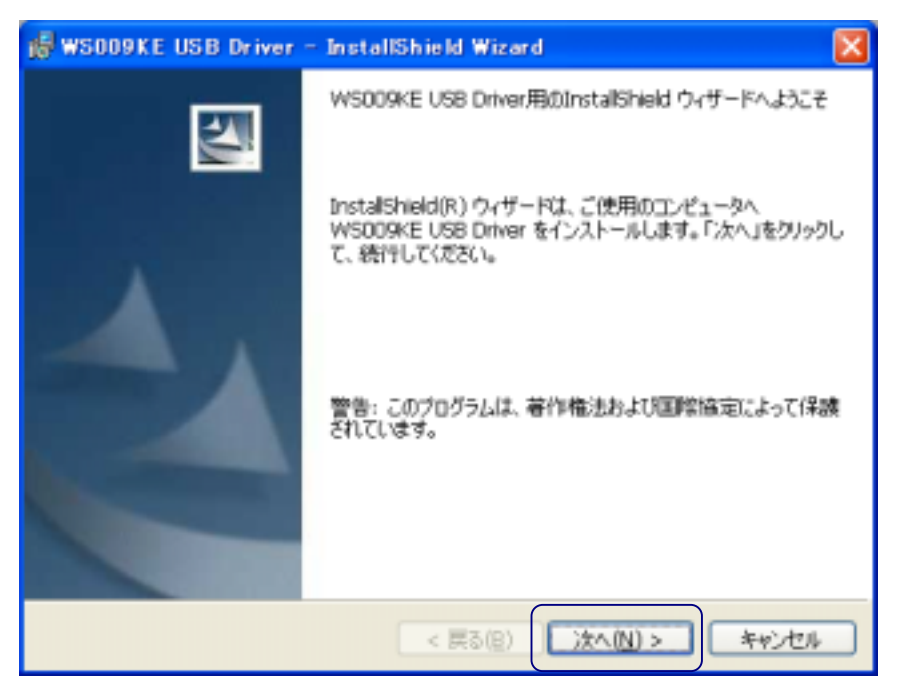

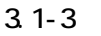

 $\frac{3.1-4}{3.1}$ is WS009KE USB Driver - InstallShield Wizard インストール先のフォルダ このフォルダにインストールする場合は、「次へ」をクリックしてください。 別のフォルダにイ<br>ンストールする場合は、「変更」をクリックします。 WS009KE USB Driver のインストール先: C:¥Program Files¥KES¥WS009KE\_Driver¥ 変更(C)... InstallShield - $\overline{<$ 戻る(B) 次へ(N) > キャンセル

 $3.1 - 4$ 

 $(31-5)$ 

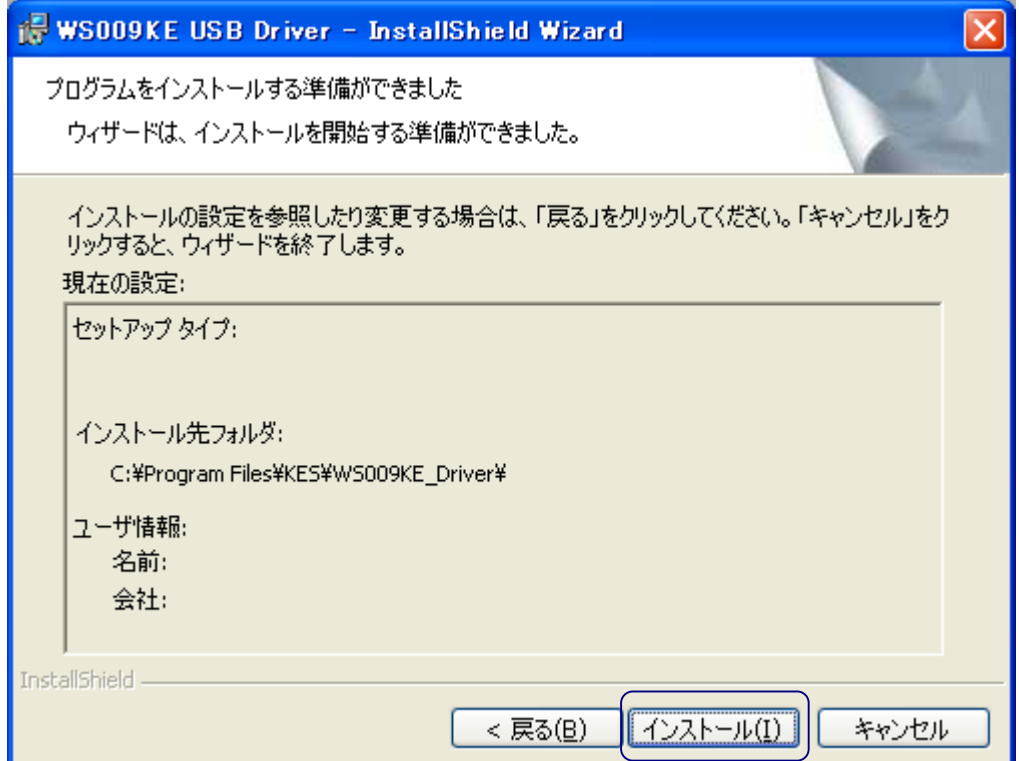

 $3.1 - 5$ 

 $\begin{bmatrix} 1 & 1 & 1 \end{bmatrix}$  (2.1-6) ソフトウェアのインストール  $\sqrt{2}$ インストールを続行した場合、システムの動作が損なわれたり、システム<br>が不安定になるなど、重大な障害を引き起こす要因となる可能性があり<br>ます。今すぐインストールを中断し、ソフトウェア ベンダに連絡して<br>Windows ロゴの認定テストに合格したソフトウェアを入手することを、<br>Microsoft は強く推奨します。 続行(C) インストールの停止(S)

 $3.1 - 6$ 

 $\alpha$  executive  $\alpha$  3.1-7

 $\mathsf{USB}$ 

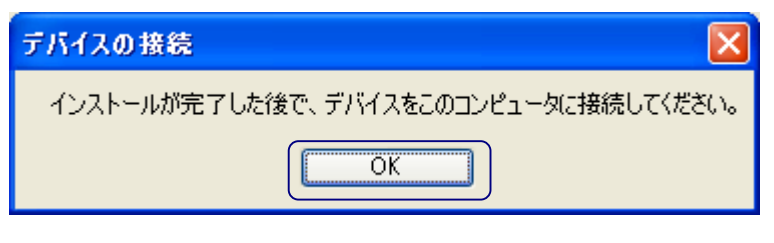

 $3.1 - 7$ 

⑦ [完了]をクリックして、インストールを完了します。(図 3.1-8)

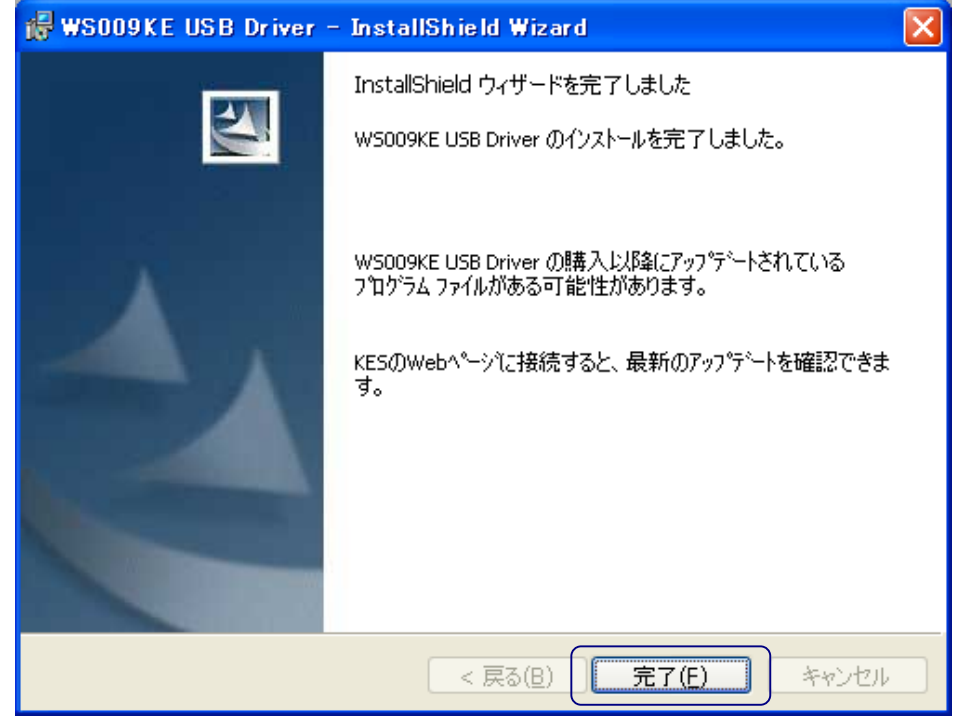

 $3.1 - 8$ 

<span id="page-16-0"></span>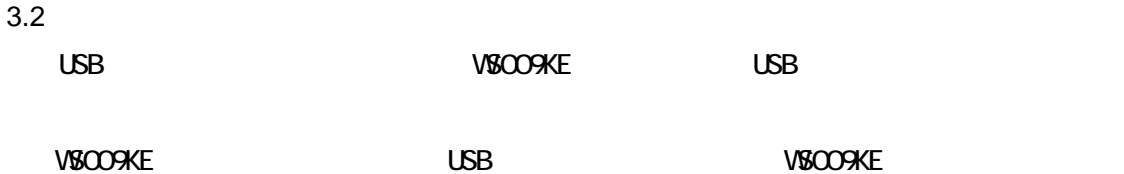

#### $3.2-1$

#### 「いいえ、今回は接続しません」と、

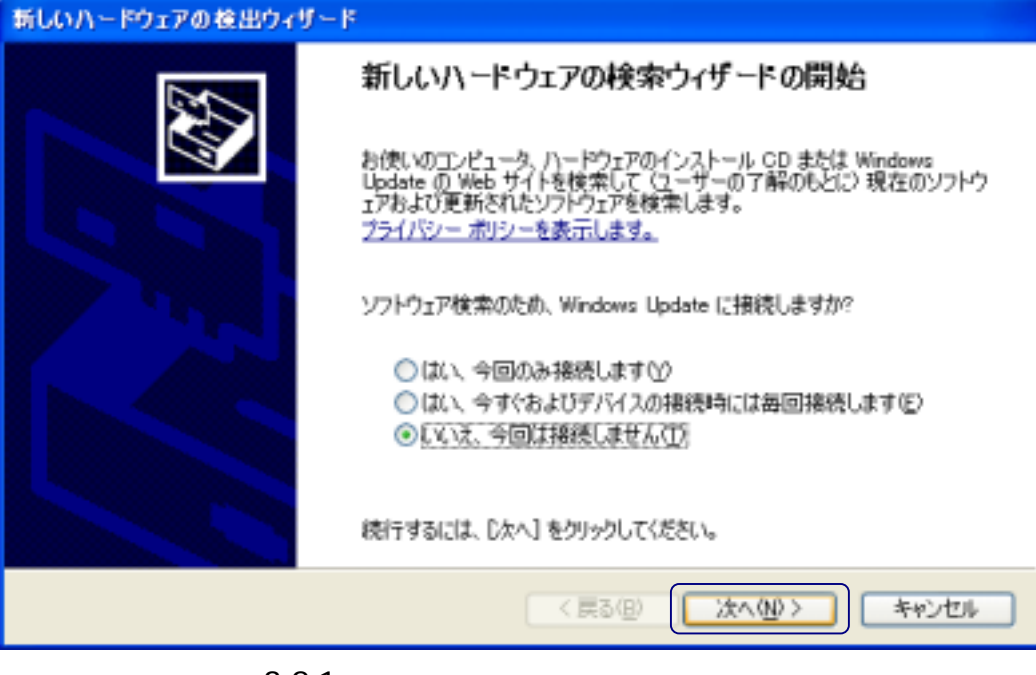

- $3.2 1$
- $\overline{322}$

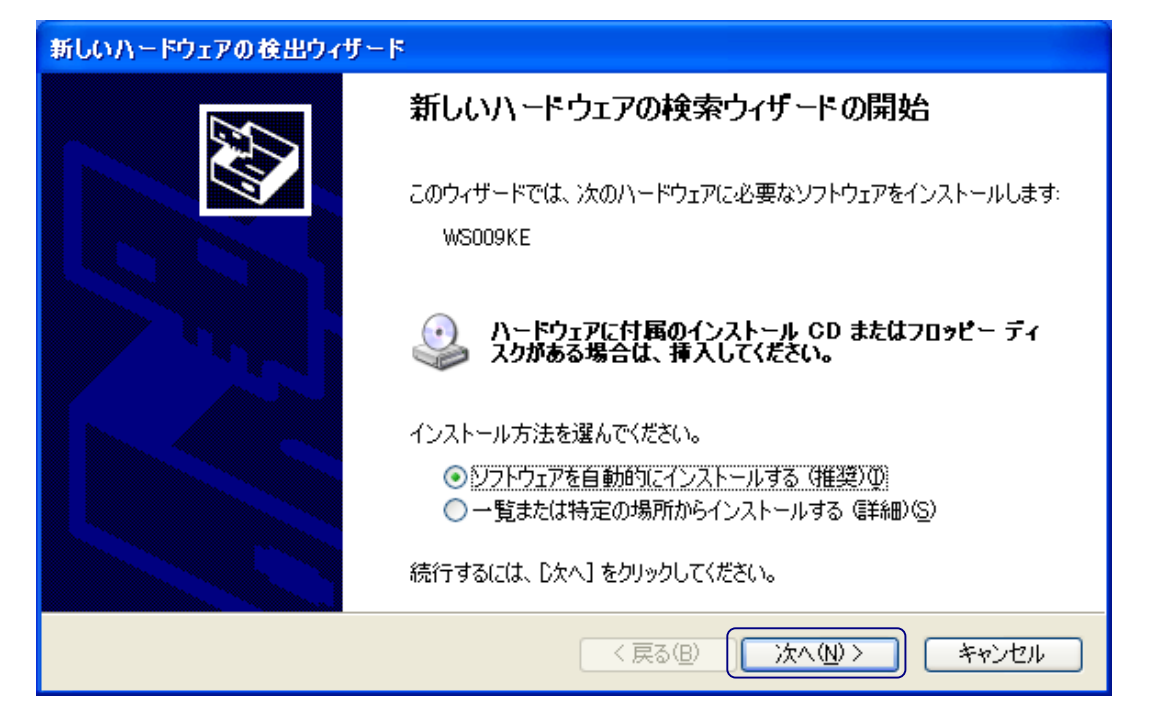

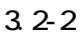

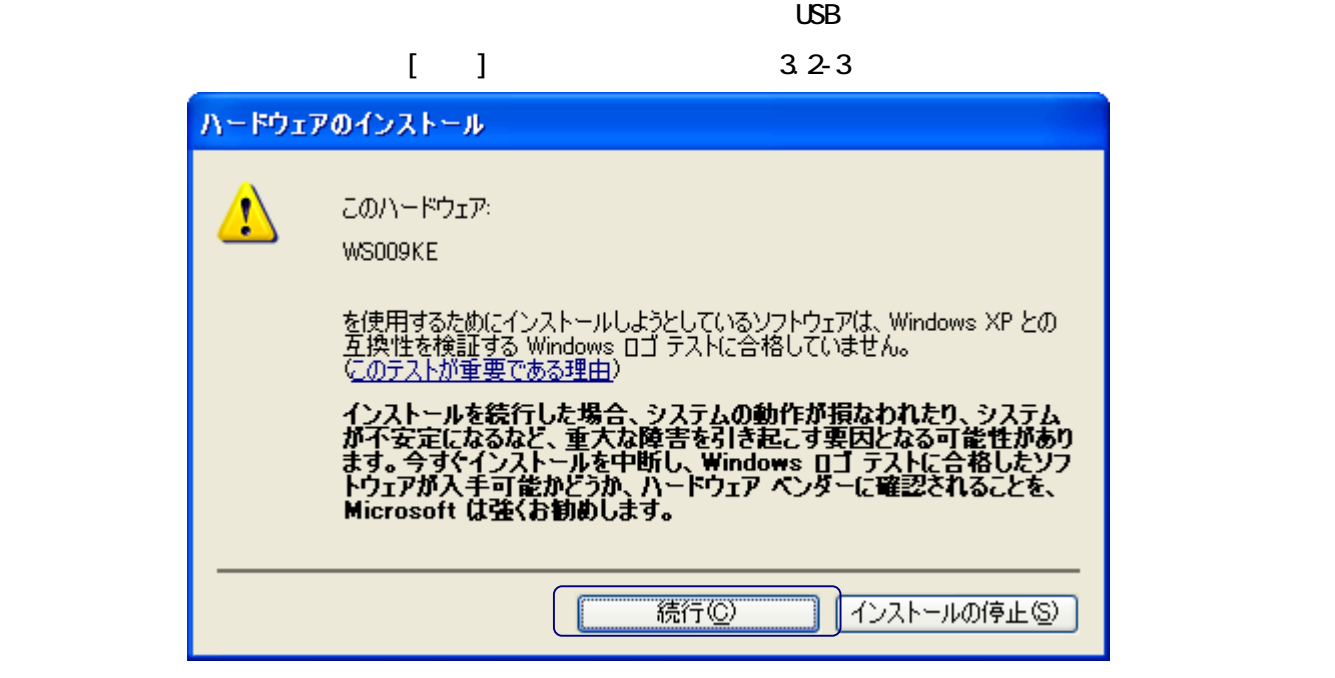

 $3.2 - 3$ 

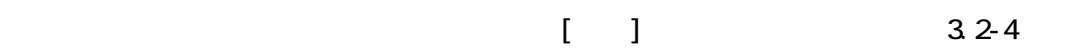

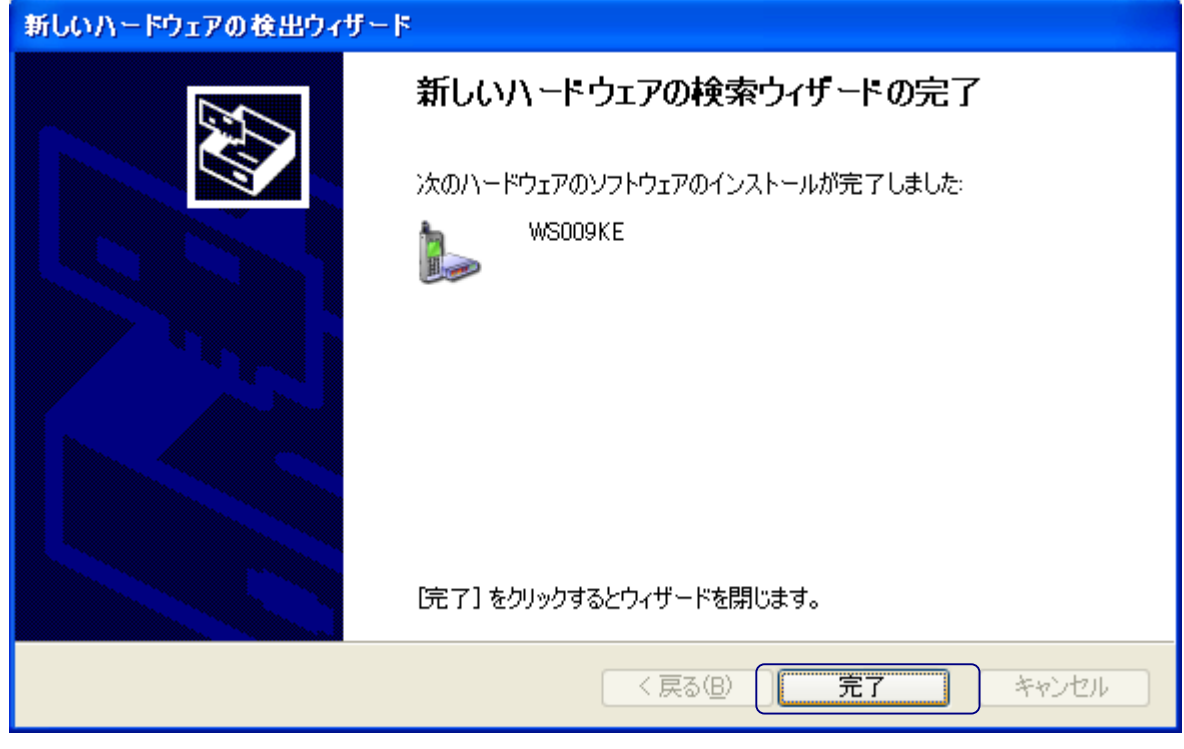

 $3.2 - 4$ 

 $\cup$ SB  $\cup$ 

VSCO<sub>9</sub>KE

### <span id="page-18-0"></span>3.3 USB

 $\mathsf{USB}$ 

VSCO9KE USB

# VSCOOKE USB Driver [ ] 3.3-1

 $\mathsf{USB}$ 

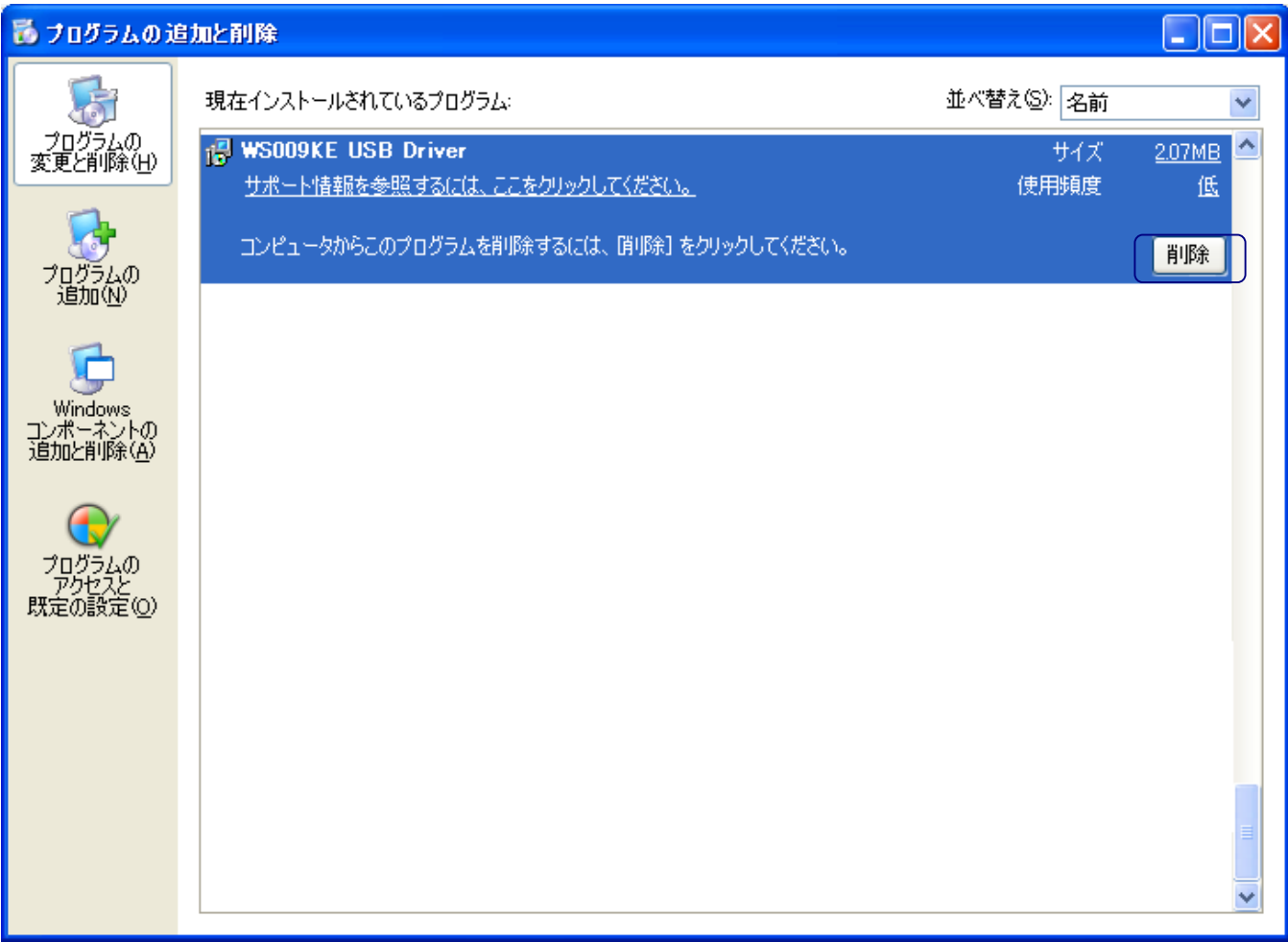

 $3.3 - 1$ 

 $\begin{bmatrix} 1 & 1 \end{bmatrix}$  (33-2)

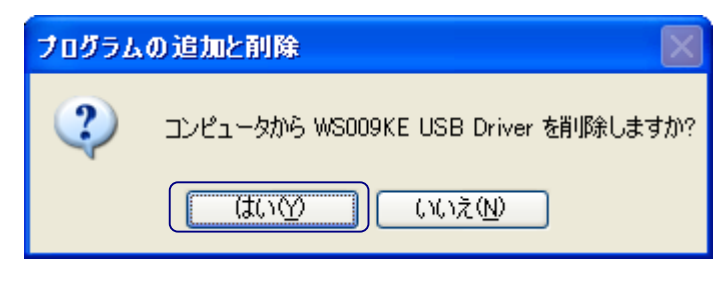

332

#### $V$ SOO9KE $V$ SOO9KE $V$

 $\mathsf{USB}$ 

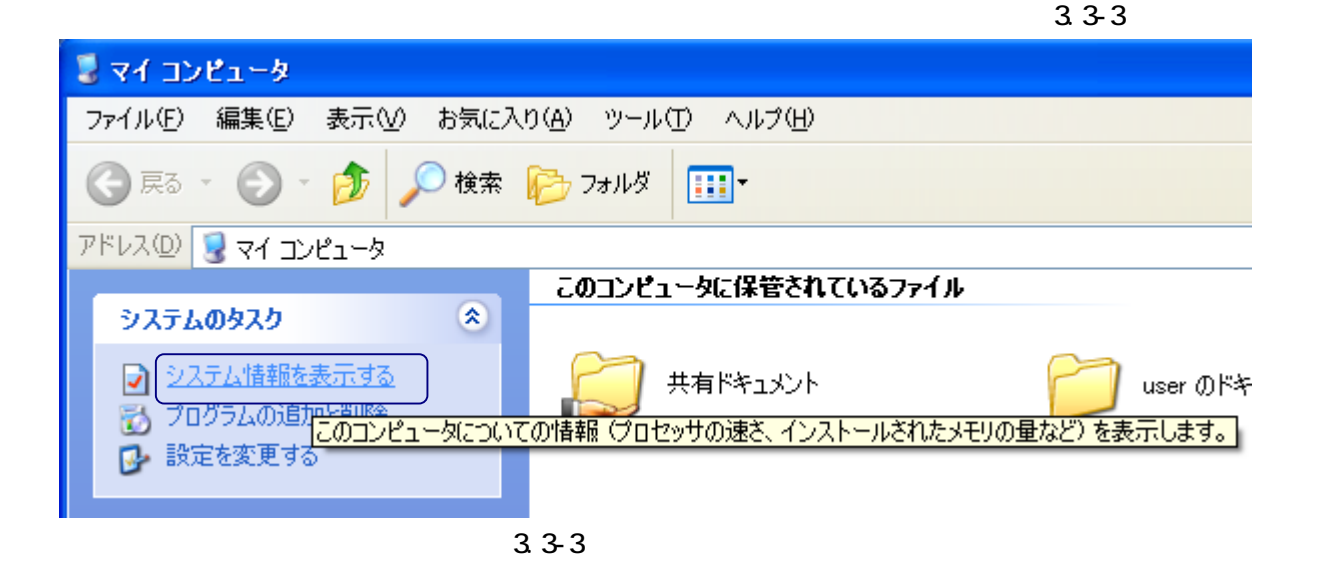

 $\overline{a}$  3.3-4

 $\overline{?}$   $\overline{\mathsf{X}}$ システムのブロパティ 全般 コンピュータ名 ハードウェア 詳細設定 システムの復元 自動更新 リモート ハードウェアの追加ウィザードー ハードウェアの追加ウィザード(H) デバイス マネージャー .<br>- デバイス マネージャは、コンピュータにインストールされているすべてのハード<br>- ウェア デバイスを表示します。デバイス マネージャを使って、各デバイスのプ<br>- ロパティを変更できます。 ry, デバイス マネージャ(D) ドライバの署名(S) ハードウェア プロファイル ハードウェア プロファイルを使うと、別のハードウェアの構成を設定し、格納<br>することができます。 للزبجه ハードウェア プロファイル(P) OK. キャンセル 適用(A)

3.34

VSCO9KE

3.3-5

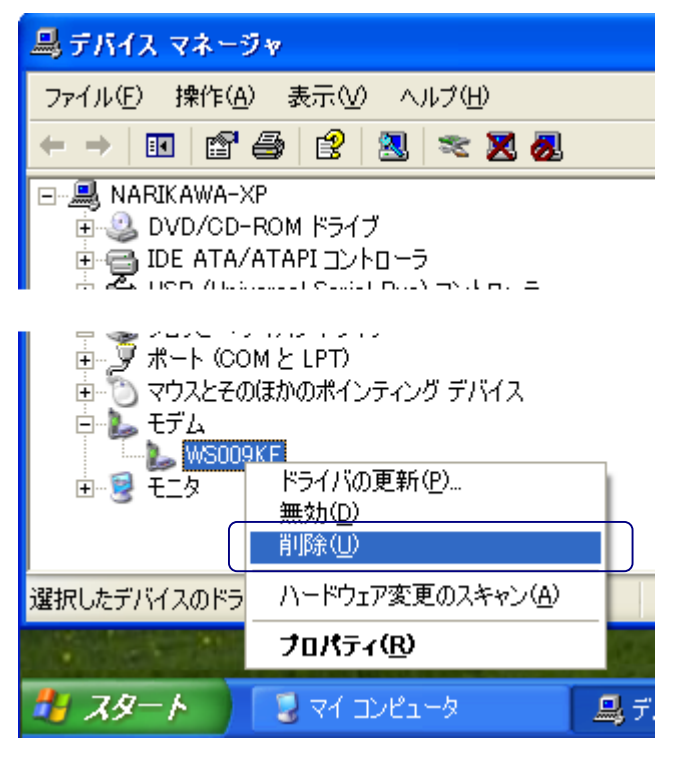

3.3-5

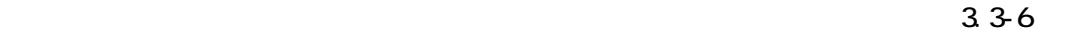

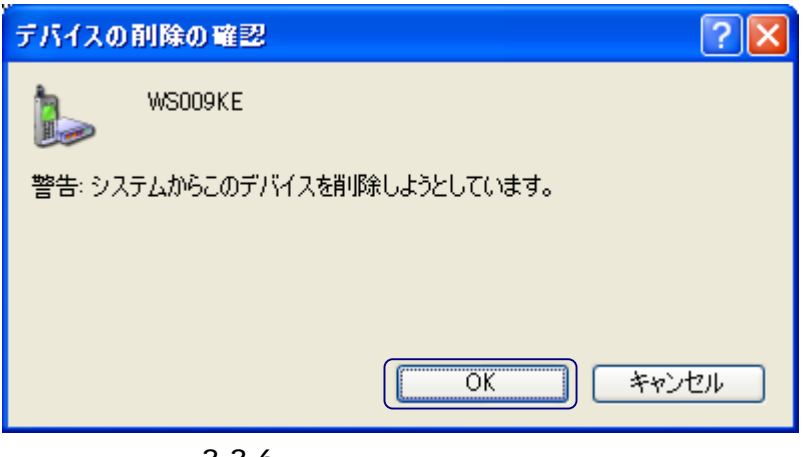

336

VSCOOKE USB Driver

USB VS0009KE